<練習問題6>課題4で、スペースキーがおされたら、ニャーの音を鳴らしてから停止するように しましょう。

- (1) 「課題4」の作品を画面上に表示する
- (2) 上の方法でファイルをコピーし、ファイル名を「練習6」に変更する
- (3) 音グループの ニャーの音を鳴らす を すべてを止める の前に入れる

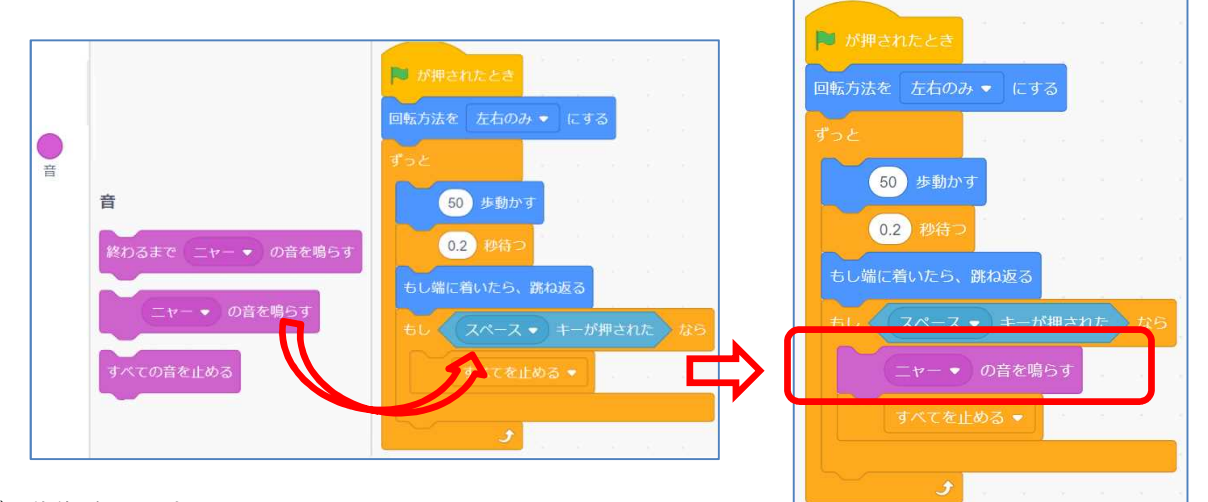

(4) 動作確認をする

コード的には問題なさそうであるが、動かしてみると「ニャー」の音が十分に出ない。これは、 鳴き終わるまでに次のコードが実行されるためである。思うような動作をさせるためには、次 のどちらかの方法をとる。

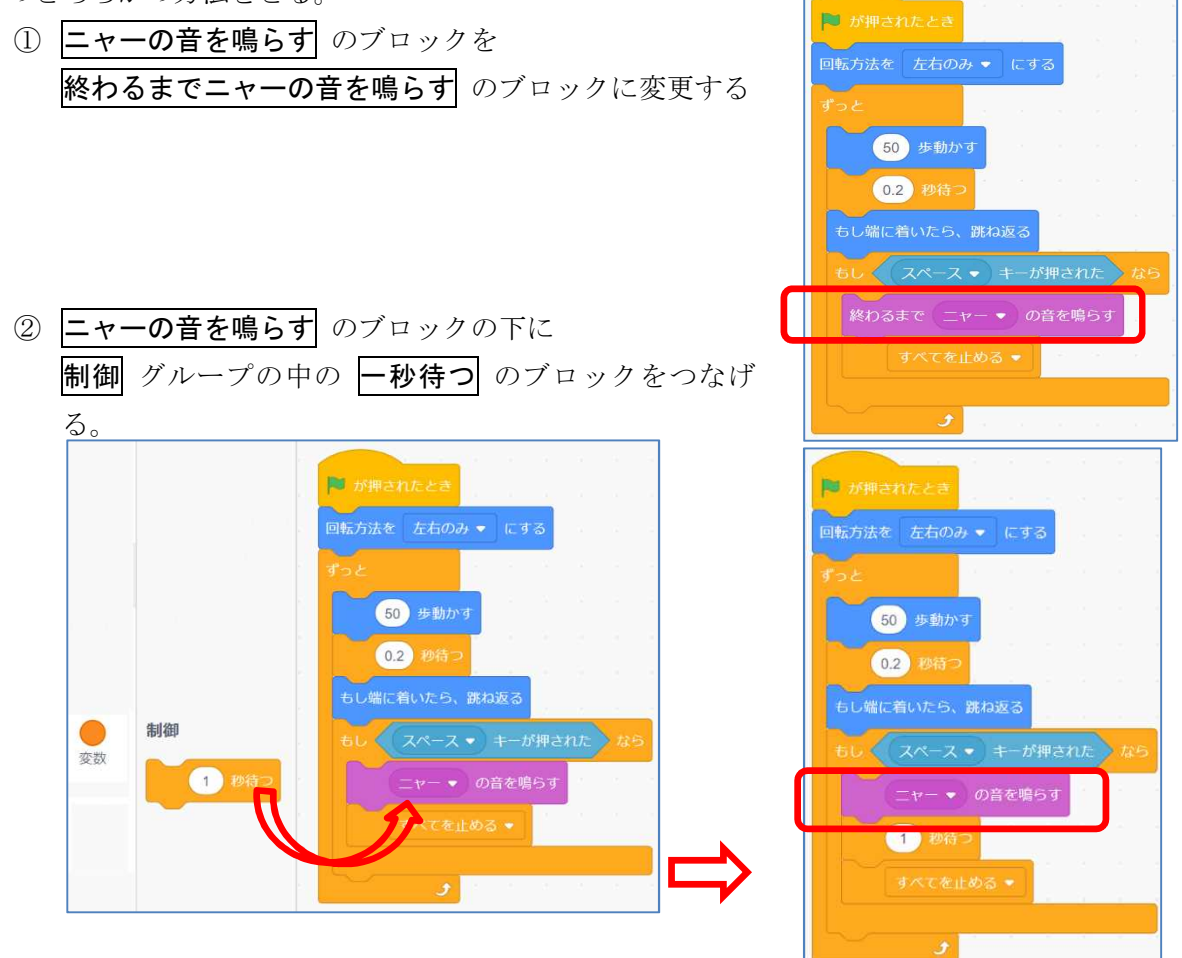

<練習問題7>月面の上をネコが動くように背景を変え、その上をジャンプしながら動くようにし てみよう。

- (1) 画面右下の 背景を選ぶ をクリックする。
- (2) いろいろな背景が表示されるので、宇宙 のグループの中 から moon を選ぶ

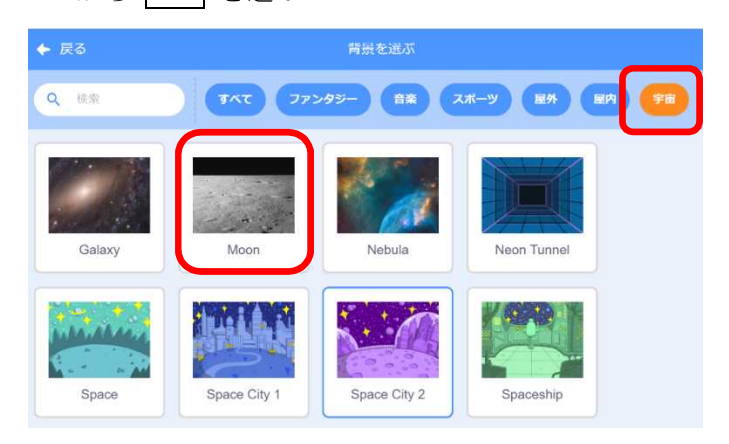

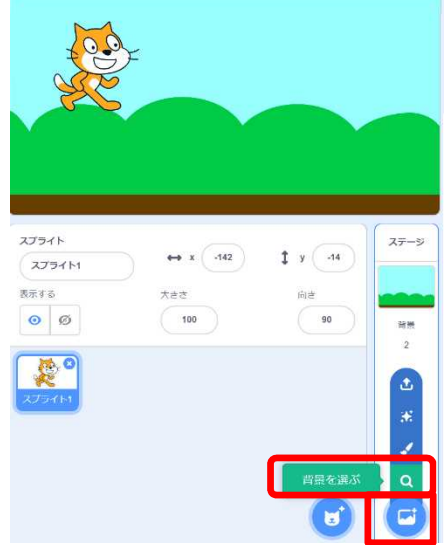

(3) 画面左上の コード をクリックする。

スクリプトエリアは空欄になっている。それは、背景に対するコードになっているためであり、 その背景にはコードが記録されていないからである。

そこで、画面右下のネコのスプライトの部分をクリックする。

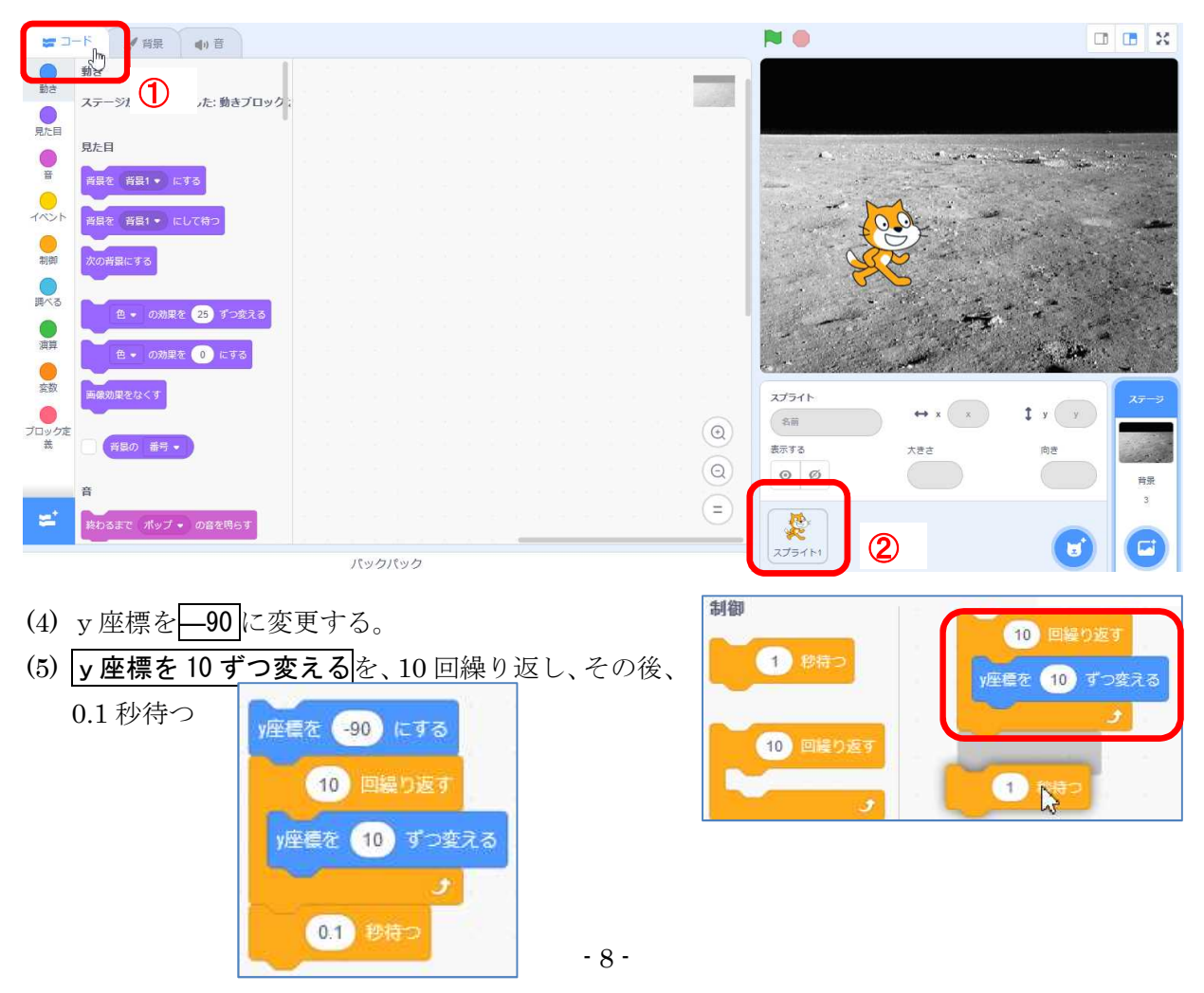

(6) 10 回繰り返す ブロックの上で右クリックし、複製すし、下につ なげる。

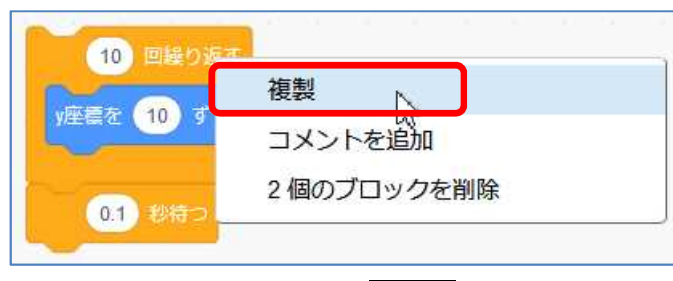

(7) 下側の y 座標を動かす数値を-10に変更し、下側の 0.1 秒待つ は削除する

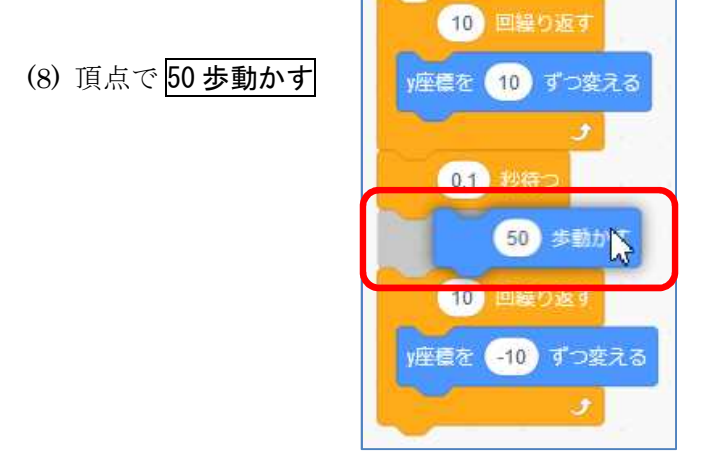

(9) もとのコードの 50 歩動かす以下をはずす。

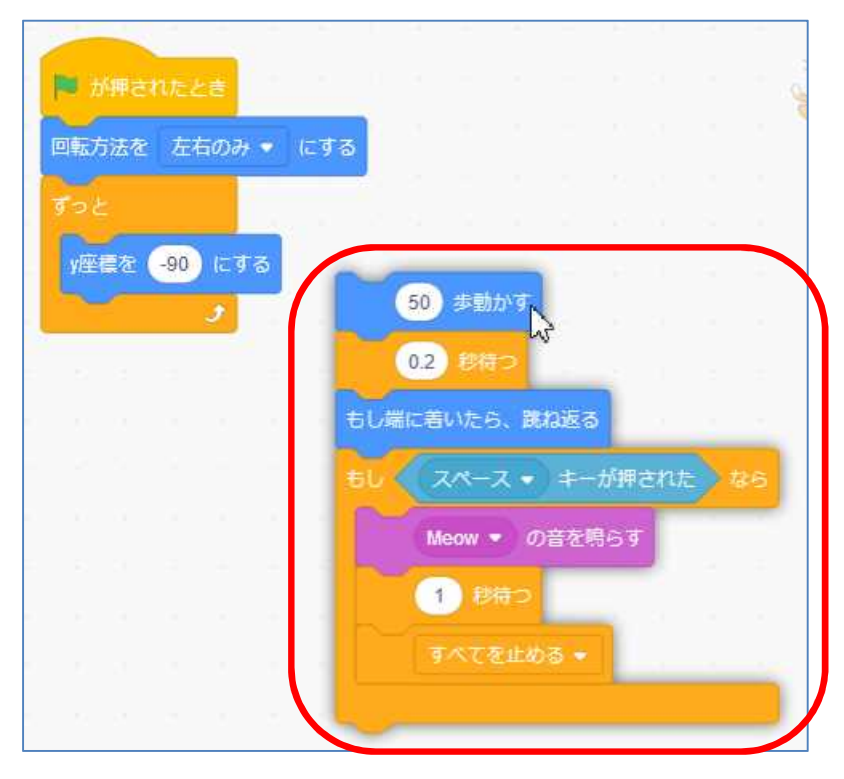

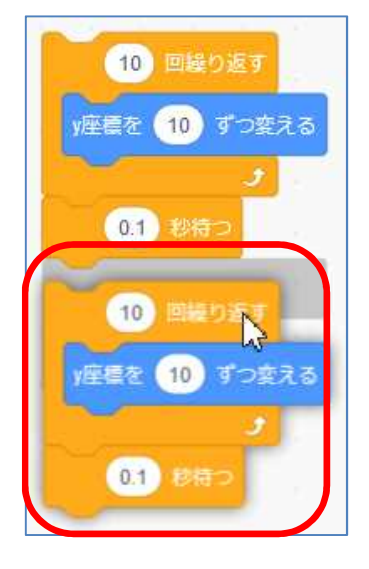

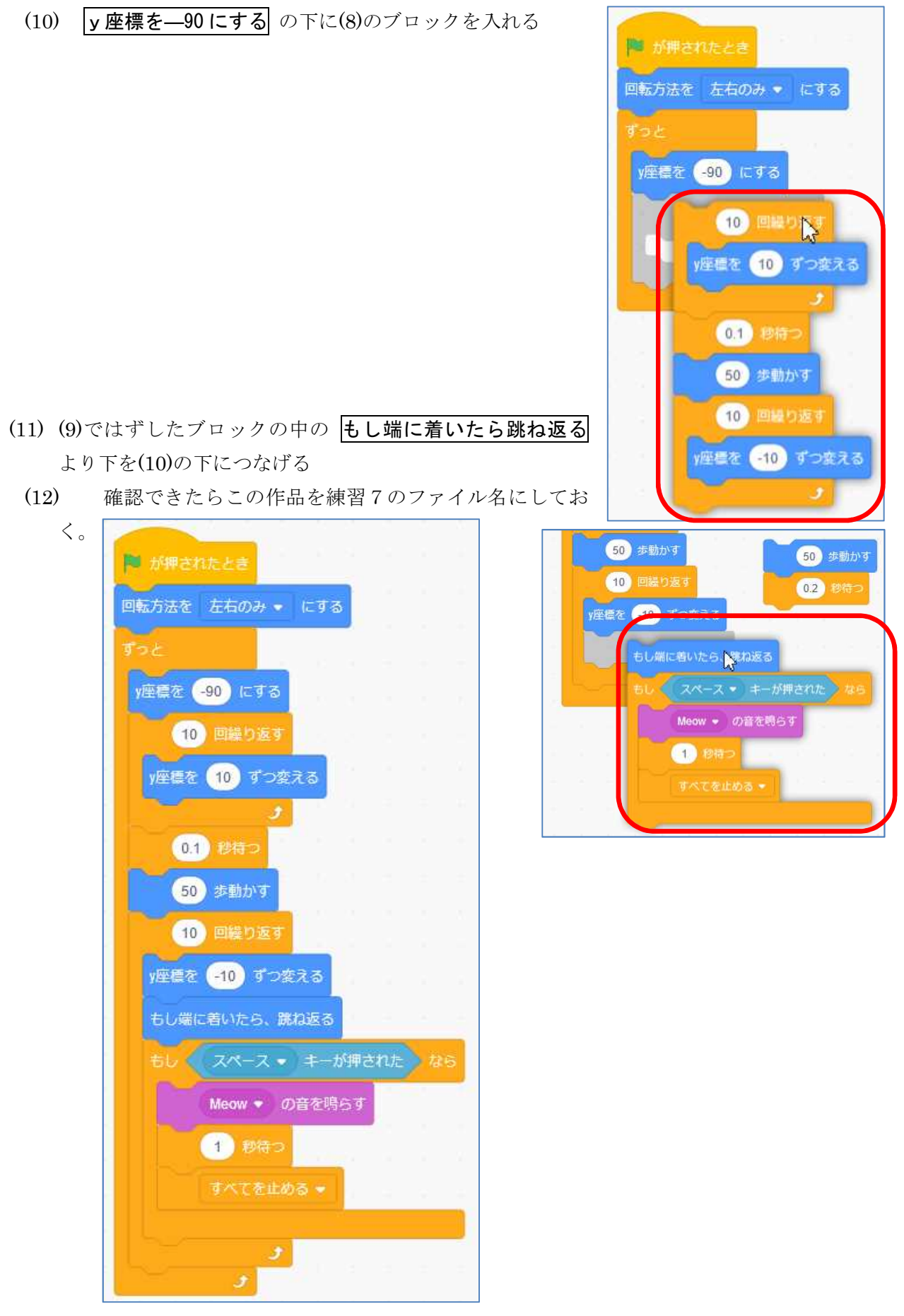

 $-10 -$ 

<練習問題7-2>月面の上をネコが動くように背景を変え、その上をもう少し滑らかにジャンプ しながら動くようにしてみよう。(その2) <もう少し滑らかな動きでジャンプする時の考え方> 8 回復り返す 上昇する考え方(右図参照) y座標を 10 ずつ変える ◯ 途中までは一定の速さで上に上がる ◯ 途中から、その動きを遅くする ◯ ジャンプの頂点で一瞬止まる 8 回繰り返す ◯ 一定の速さで下降する y座標を 5 ずつ変える このように、速さを変える場合、 y座標を 10 ずつ変える ٠ のブロックを一定回数繰り返し、 (10) 回繰り返す 数値を変更して、また一定回数繰り返す 頂点では短時間待つ y座標を 2 ずつ変える の方法を使うことができる。 s. 下降するときは、一気に加工しても不自然ではない。 0.1 秒待つ ただし、上がった座標ぶんだけ下に移動するようにしなければならな いことに注意する。 右図の場合、8×10+8×5+10×2=140 ■ が押されたとき となり、y 座標を合計で―140 移動することとなる。 [解答例](右図) 回転方法を 左右のみ ● にする y座標を 490 にする この作品を 練習7-2 で保存しておく 8 回線り返す

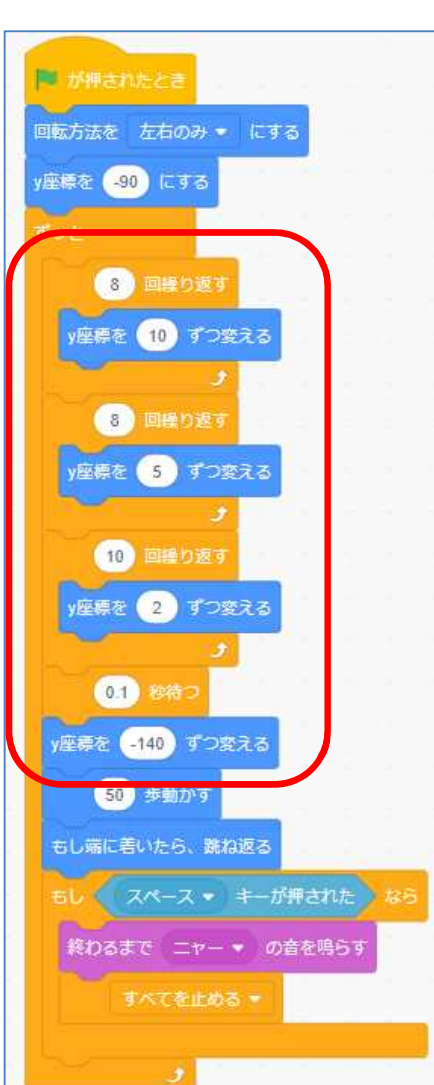

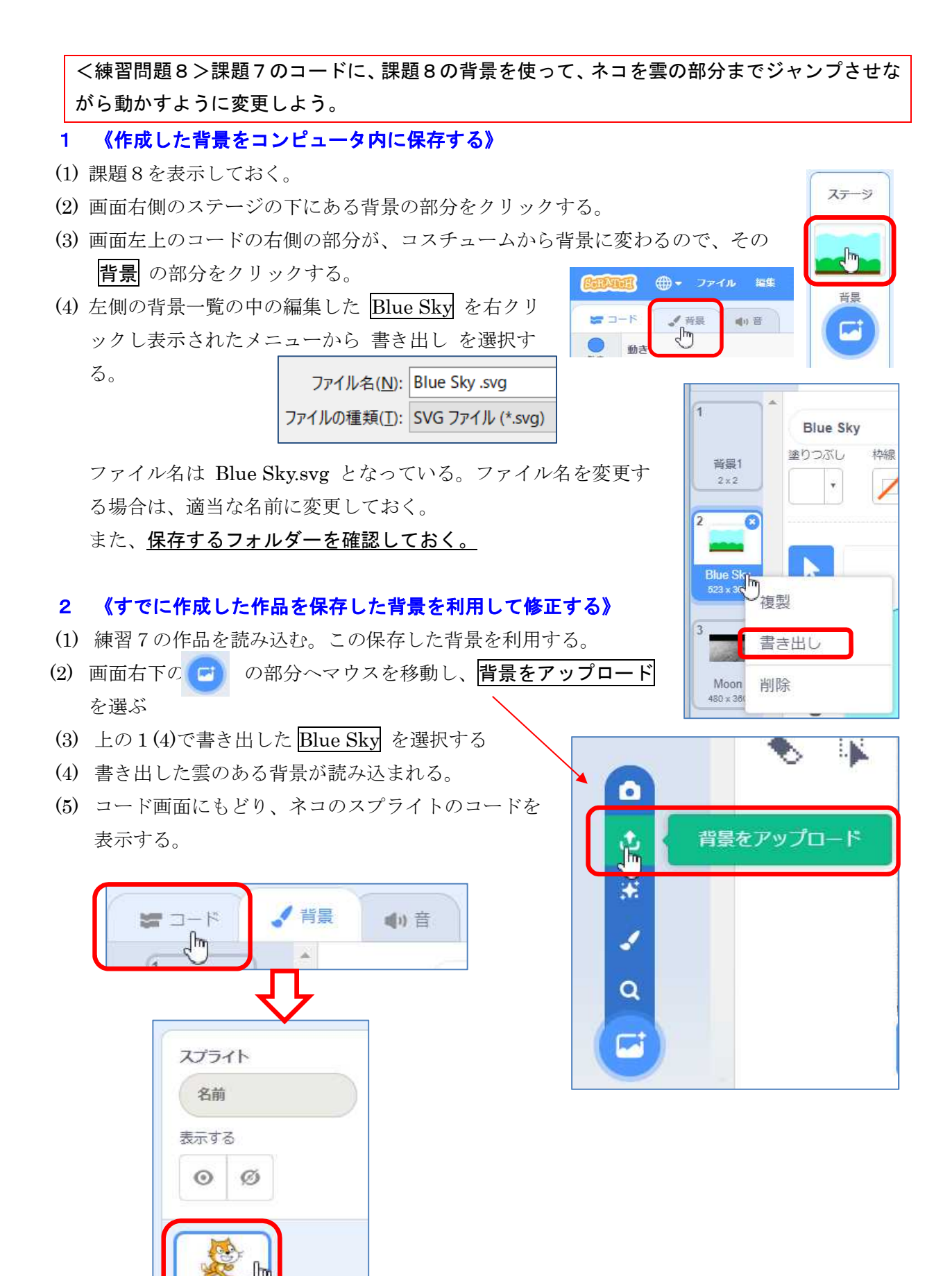

## 3 《白い雲の部分までジャンプさせる》

現在のコードでは、座標でジャンプの頂点の位置を指定しているが、今回は雲の下の座標が一定 ではないので、この方法が使えない。そこで、別の考え方が必要となる。

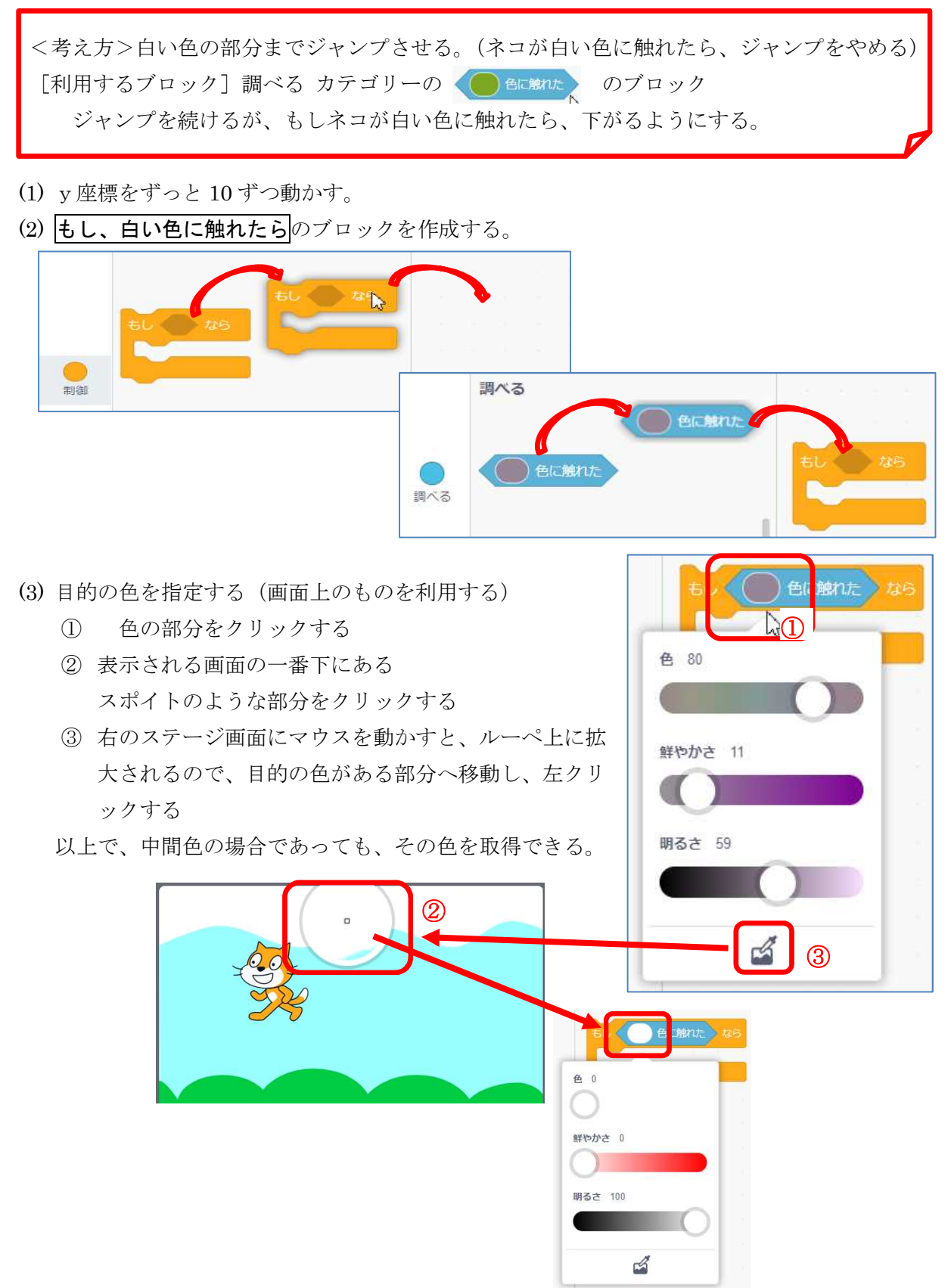

- (4) 雲に触れている点が頂点となるので、雲の白色に触れたら、 一瞬止めてから、y座標を最下位の座標に移動し、横に動か せる。ここでは、y座標がどれだけ上に上がったかわからな いので、一気に最下位の定位置に移動することとする。
- (5) もとのコードの ずっと の中のブロックを一時分離する。

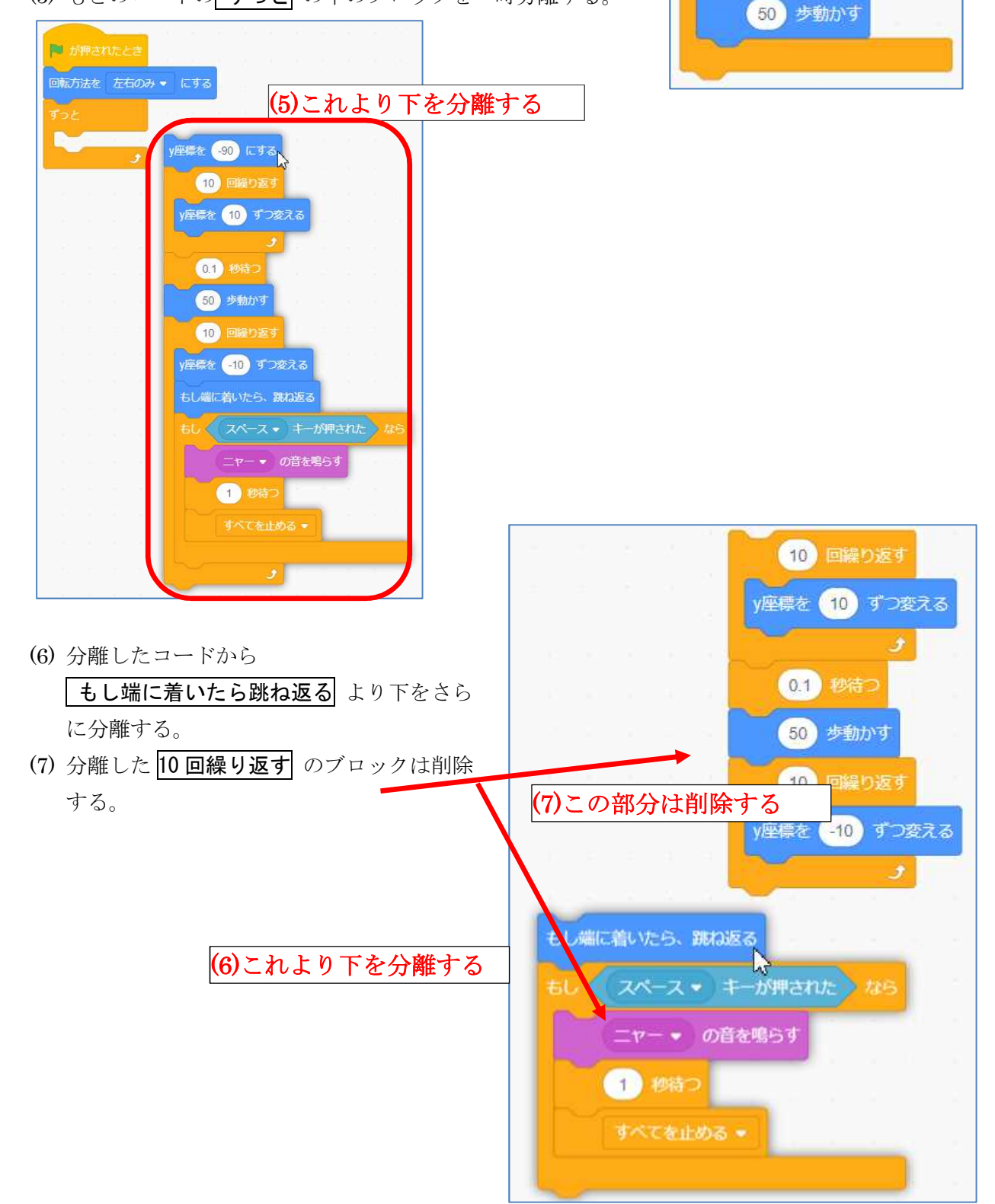

もし (自に触れた) なら

(0.1) 秒待つ

y座標を (-120) にする

- (8) もし端に着いたら跳ね返る 以下のブロックを(4) で作成したブロックの下につなげる
- (9) その上に y 座標を10ずつ変えるのブロックを入 れる。
- (10) 旗が押されたとき の ずっと のブロックの中 に入れる

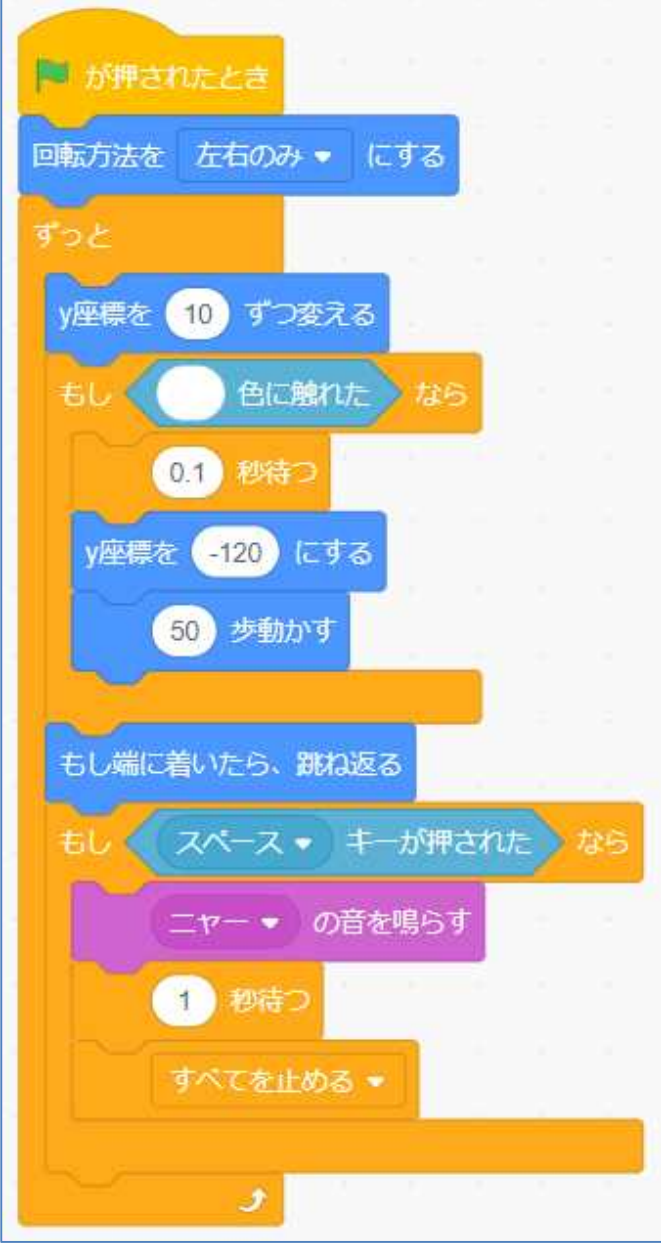

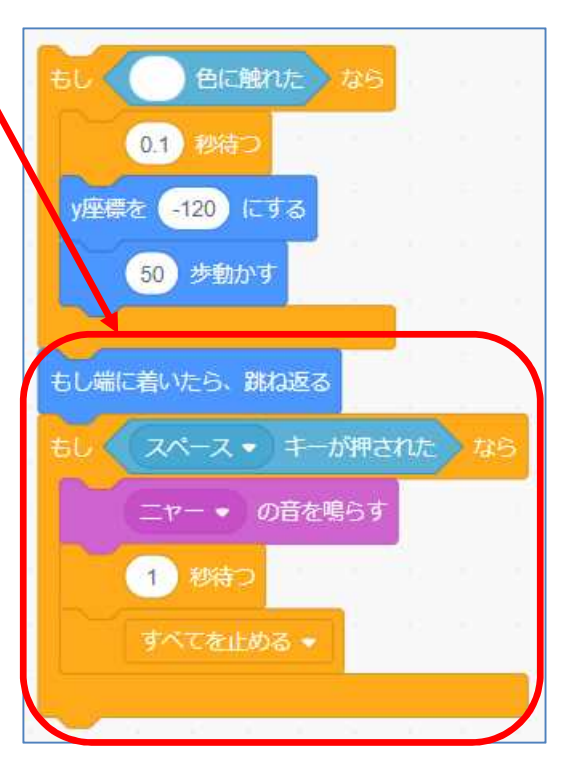

【完成図の例】